**Virtual Network Device Mapping System Mapping System**

### **Detailed Design Detailed Design By MAJIK Software Solutions**

March 6, 2007

### **Welcome Welcome**

Mr. Eric Crossman Assistant Systems and Operations Manager School of Science Siena College &Mr. Ken Swarner Systems & Operations Manager School of Science Siena College

### **Our Team Our Team**

■ Kevin Johnson – Development Manager ■ Ian Kost – Programmer **Reading Manager – Testing Manager** ■ Amanda Danko – Team Leader

## **Agenda**

- $\blacksquare$ Introduction – Amanda Danko
- $\Box$ Prototypes – Kevin Johnson
- $\Box$ Test Plan – Mark Riley
- $\Box$ Database Design – Mark Riley
- $\blacksquare$ Going forward – Amanda Danko

### **Introduction Introduction**

**Examele Graphical layout of the devices on the** network in the School of Science.

- Web-based
- $\blacksquare$  Allows for retrieval of device information

## **Agenda**

- **Introduction Amanda Danko** –
- П Prototypes – Kevin Johnson
- $\Box$ Test Plan – Mark Riley
- $\Box$ Database Design – Mark Riley
- Going forward – Amanda Danko

# **Login**

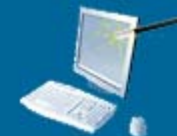

### **Virtual Network Device Mapping System**

The Virtual Network Device Mapping System is a web-based application which graphically represents the layout of network devices within the Siena College School of Science. It gives the user a bird's eye view of individual floors, allowing them to select a room from that floor and view a detailed layout of the network devices in that room. Individual devices can then be selected to display comprehensive information about them.

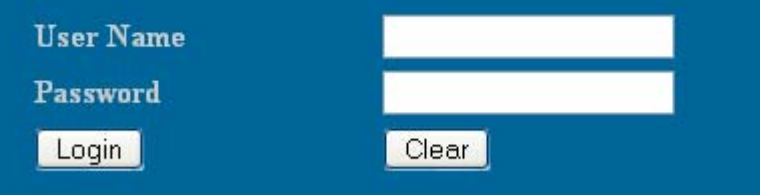

Siena College | Computer Science Dept. | Software Engineering

### **Failed Login Failed Login**

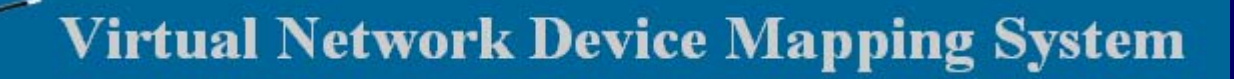

The Virtual Network Device Mapping System is a web-based application which graphically represents the layout of network devices within the Siena College School of Science. It gives the user a bird's eye view of individual floors, allowing them to select a room from that floor and view a detailed layout of the network devices in that room. Individual devices can then be selected to display comprehensive information about them.

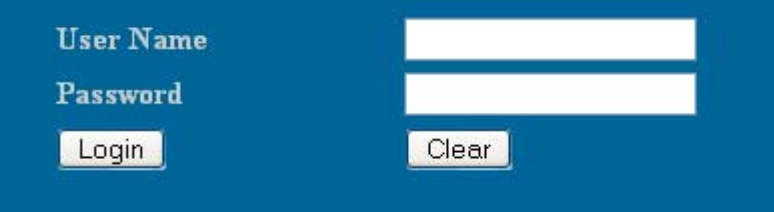

Siena College | Computer Science Dept. | Software Engineering

# **Logged In Logged In**

**Control Panel** 

Logout from Administrator

#### **Using the Search Feature**

To access the Search feature simply click the link in the heading above. Or, to do so from any other page, click the "Search" button in the upper right-hand corner.

Devices can be searched for using any of the categories of information stored. Please note that although all of the categories are displayed, you do not have to fill in all of them. Whatever categories you fill in will be used, and those left blank will not be. This is meant to give you the greatest amount of flexibility possible in finding a device.

Search results are displayed with abbreviated information. The Device Name, Building, Room, IP address, MAC address, and Equipment Type of each device matching the search criteria are displayed. Selecting the Device Name will display the Room Lavout view of the room that the device is located in. with the full device information in the dialog box below the layout.

Welcome, to the Virtual Network Device Mapping System. In order to get started, you have two options. You may either use the Search feature, as described in the box on the left or select a floor from below.

To select a floor, first decide which building you wish to view, and then select a floor number from below it to display that floor plan. The floor plan will load on a new page which will give you the layout of the rooms on that floor and further directions. On all subsequent pages, you will be able to select floors from dropdown menus in the upper left-hand corner of the page. If you have any further questions, please visit our HELP page.

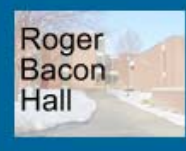

1st Floor 2nd Floor

3rd Floor 4th Floor

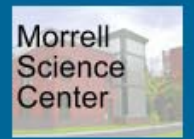

1st Floor 2nd Floor 3rd Floor

### **Floor Plan Floor Plan**

Roger Bacon Floor #  $1 \vee$  Morrell Floor #  $1 \vee$ 

**Control Panel** 

Search

Logout from Administrator

#### **Roger Bacon Hall - 3rd Floor**

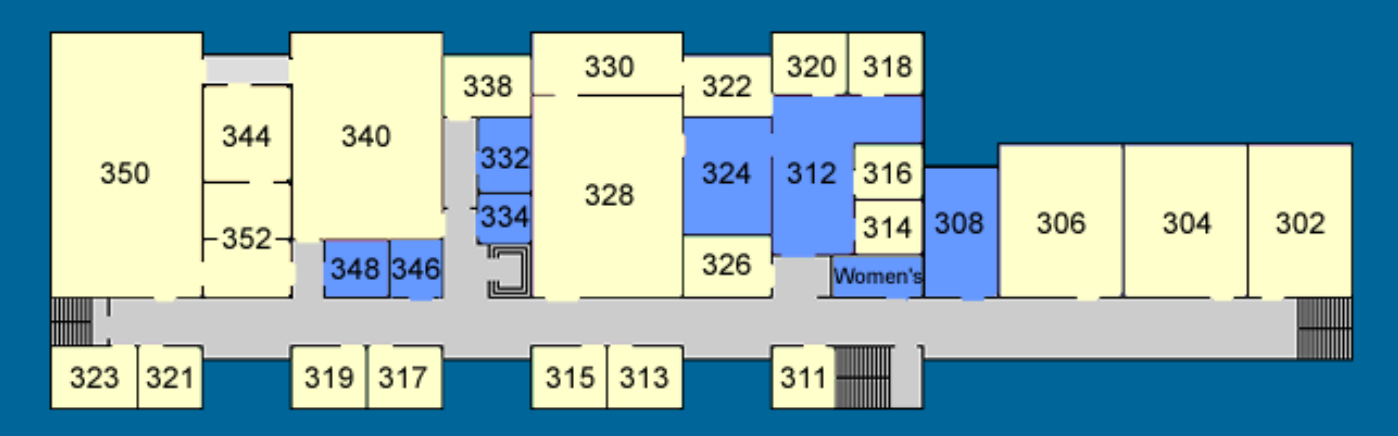

Rooms colored yellow may be clicked to display a detailed "Room View" which will show the layout of network devices in that room. Rooms colored blue are not viewable.

### **Room Layout Room Layout**

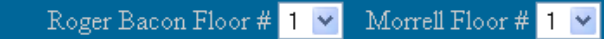

Control Panel

Search

Logout from Administrator

Zoom Out to 3rd Floor View

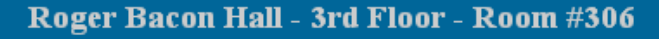

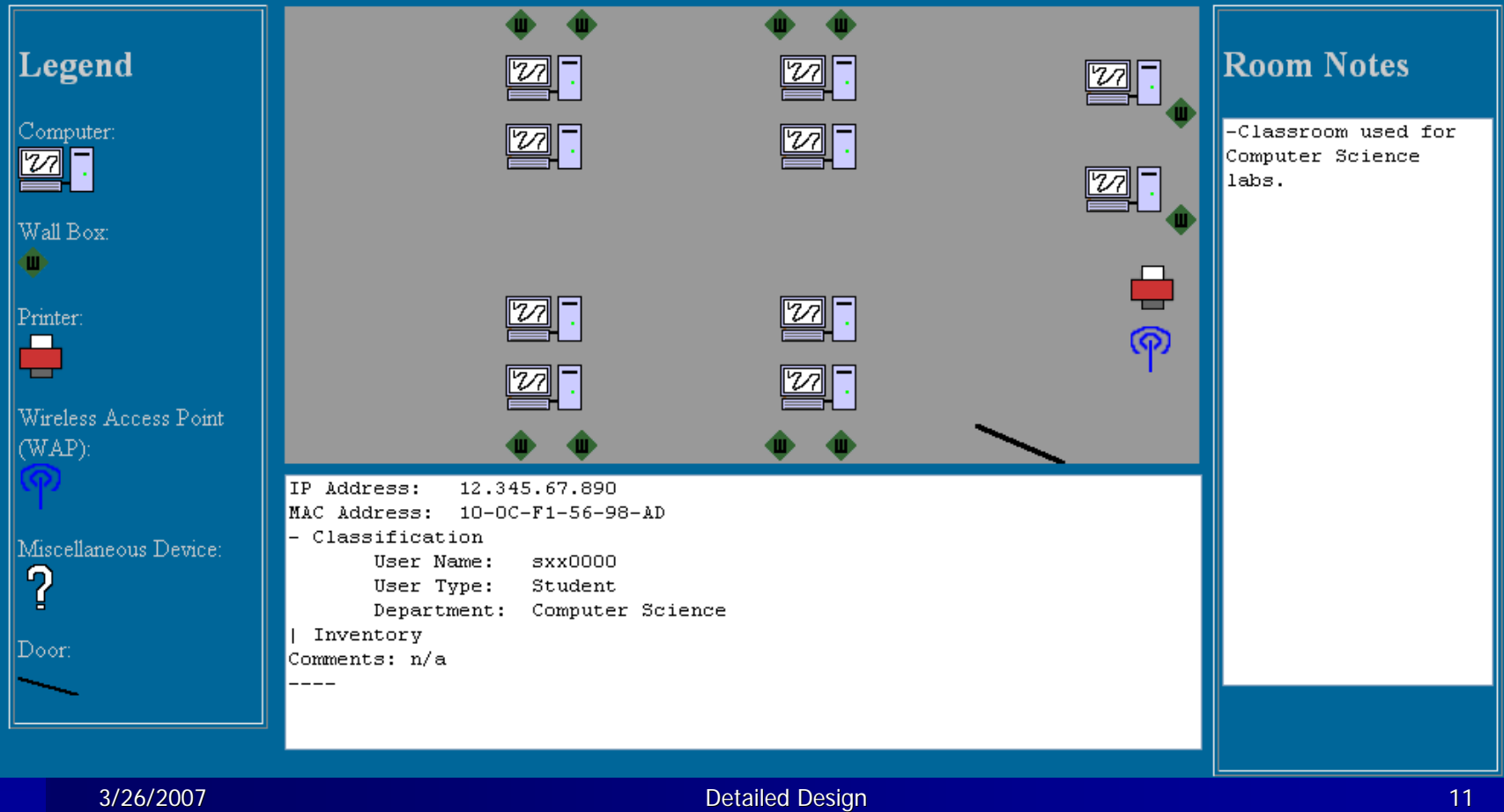

MAJIK Software Solutions

### **Expanded Device Information Expanded Device Information**

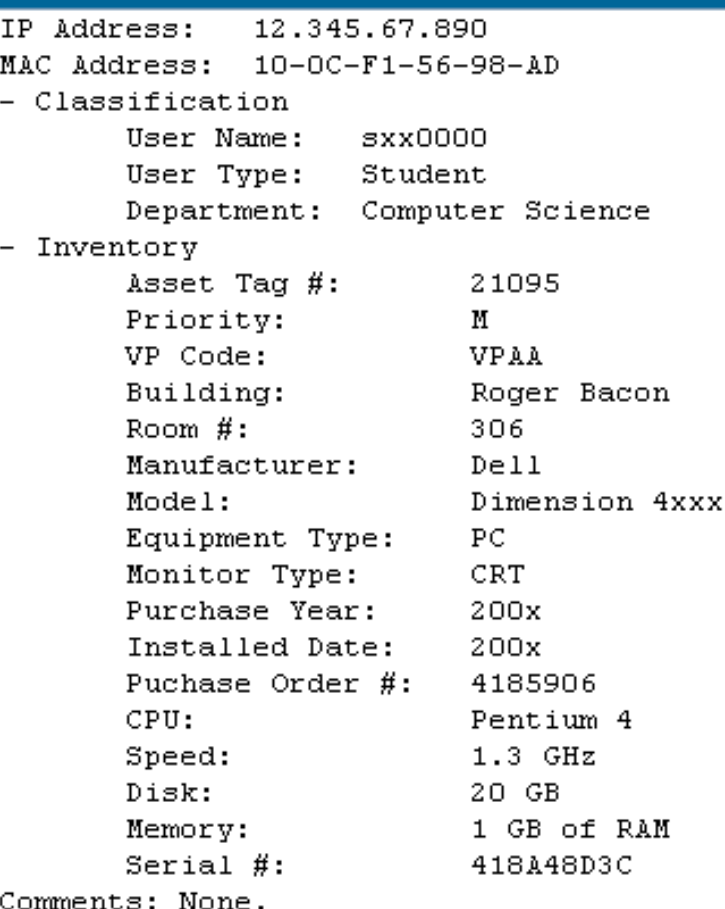

### **Search**

Control Panel Roger Bacon Floor # 1 Morrell Floor #  $\boxed{1}$ Logout from Administrator **Search** Device Name: Asset Tag #: User: User Type: MAC Address:  $IP$  Address: Building: Roger Bacon  $\checkmark$ Room: Equipment Manufacturer: Type: Model: VP Code: Purchase Year: Monitor Type: Installed Date: Purchase Order #: CPU: Speed: Disk: Memory: Serial #: Department:  $L \vee$ Priority: Search

### **Search Results Search Results**

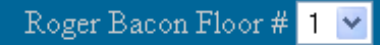

Morrell Floor #  $\boxed{1}$   $\boxed{\times}$ 

**Control Panel** 

Logout from Administrator

### **Search Results**

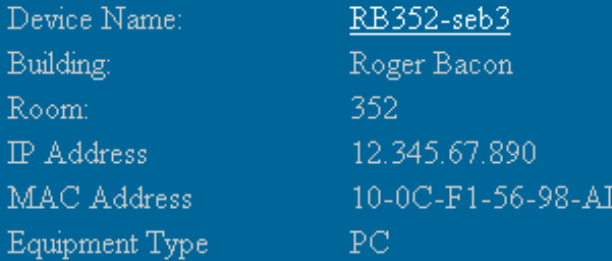

D

B R H M

 $\overline{\mathbf{E}}$ 

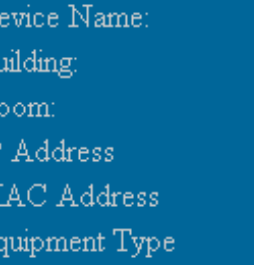

RB352-seb4 Roger Bacon 352 82.435.97.860 15-BC-F1-56-98-AE  $PC$ 

### **Control Panel Control Panel**

Roger Bacon Floor # 1

Morrell Floor #  $1$   $\vee$ 

#### Search

Logout from Administrator

### **Administrator Control Panel**

#### Passwords -

Provides for the alteration of any User's password. Users can be selected from the dropdown menu, and then a new password entered. A confirmation page will be displayed after the "Confirm" button has been selected.

#### Permissions -

Allows limitation of what network devices individual users can view. The Administrator first searches for devices, which loads a new page. Then, devices can be chosen via a checkbox on each result Once the devices are selected, the Administrator can choose a user from a dropdown menu and set the user's permission for those devices to either "Read" or "Restrict." After the "Confirm" button is selected, the original Permissions page is displayed

#### Room Notes

Notes pertaining to specific rooms can be saved here. They will be displayed for all users alongside the layout of that room. Enter a room number, then enter the desired text in the box and press "Save." A confirmation page will be displayed.

### **Control Panel > Passwords Control Panel > Passwords**

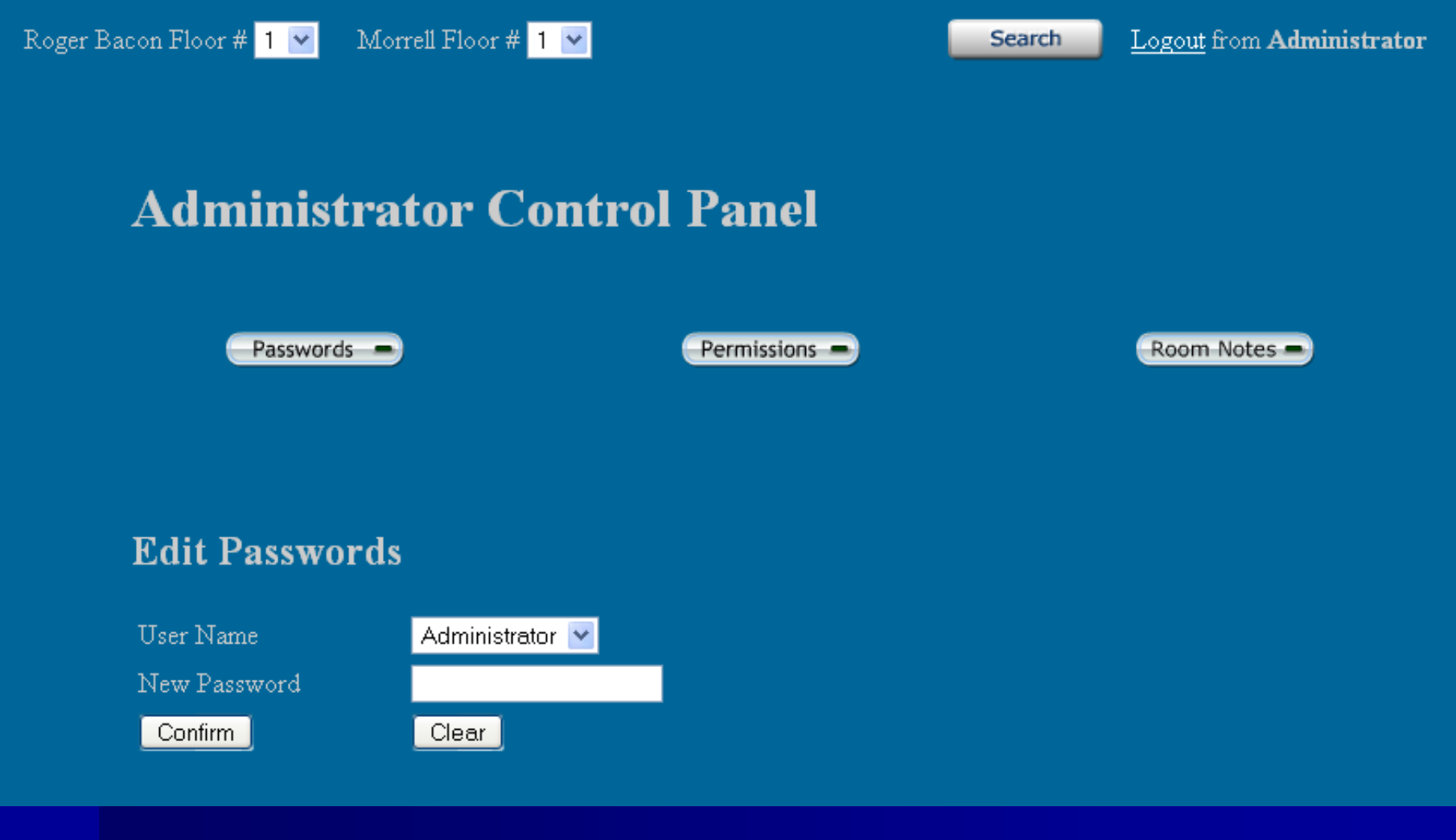

# **Control Panel > Password Control Panel > Password Confirmation Confirmation**

Roger Bacon Floor # 1

Morrell Floor #  $\boxed{1}$ 

**Search** 

Logout from Administrator

**Administrator Control Panel** 

Passwords -

Permissions -

Room Notes

### **Edit Passwords**

Password successfully changed. Click Here to edit another password.

### **Control Panel > Permissions Control Panel > Permissions**

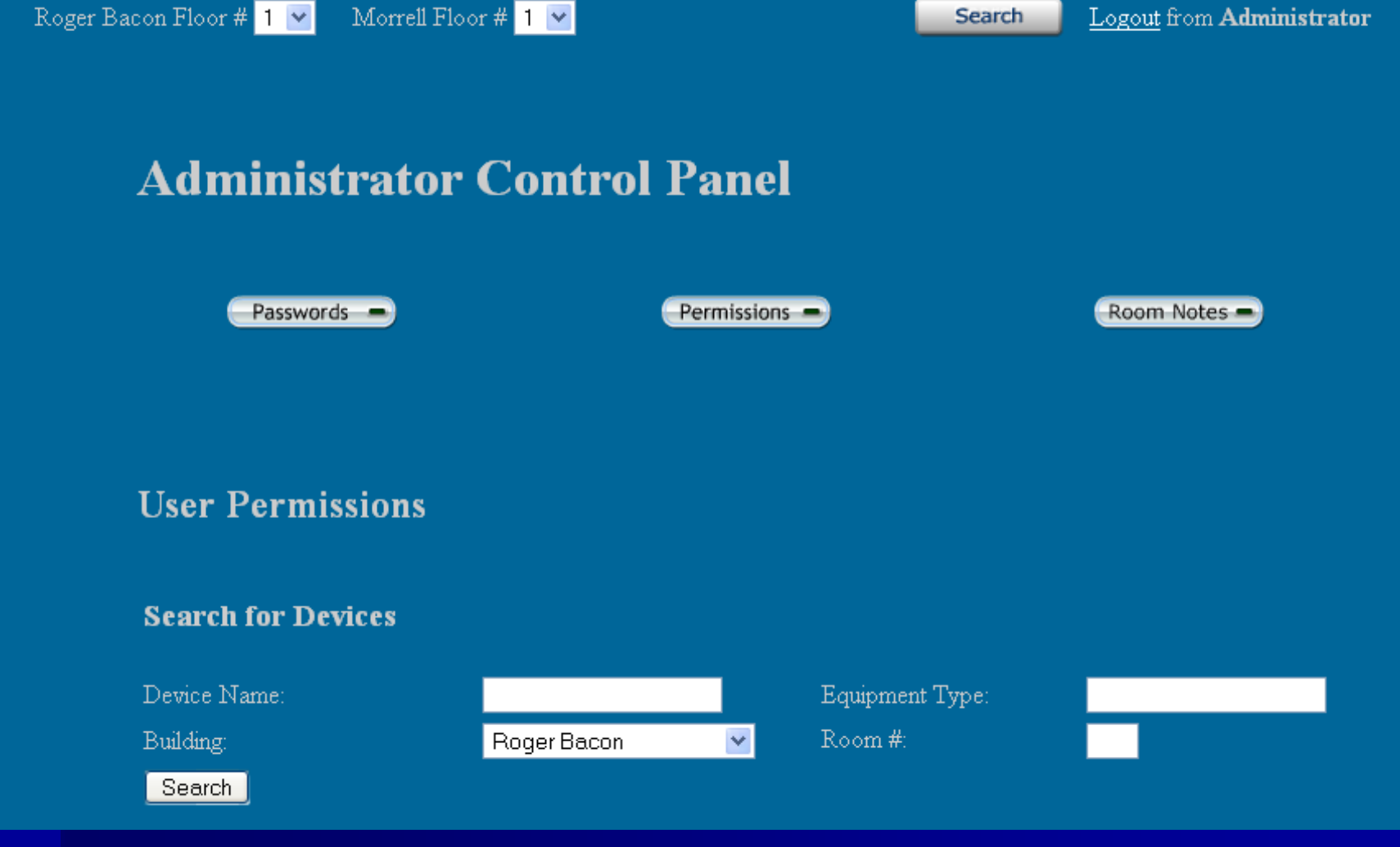

### **Control Panel > Permissions Control Panel > Permissions cont.**Roger Bacon Floor # 1 Morrell Floor #  $\boxed{1}$ Search Logout from Administrator **Administrator Control Panel** Passwords -Permissions -Room Notes

#### **User Permissions**

Device Name:

Building:

Device Name: RB352-seb3 Building: Roger Bacon Room: 352  $IP$  Address 12.345.67.890 MAC Address 10-0C-F1-56-98-AD Equipment Type  $PC$ 

RB352-seb4

Roger Bacon

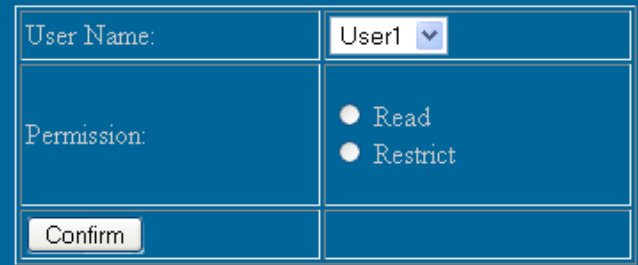

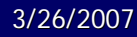

П

### **Control Panel > Room Notes Control Panel > Room Notes**

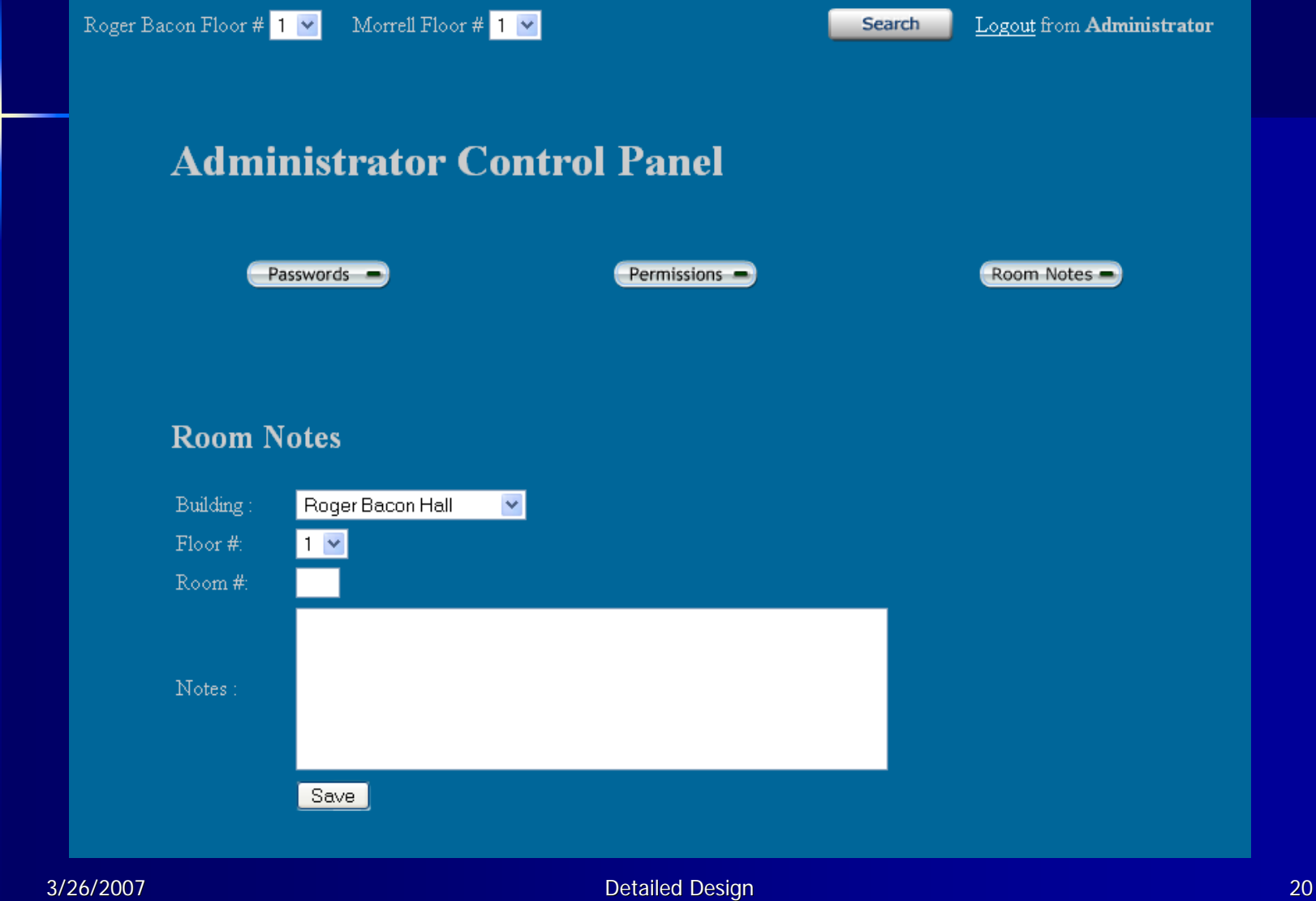

## **Control Panel > Room Notes Confirmation Confirmation**

Roger Bacon Floor #  $\boxed{1}$   $\boxed{\times}$ 

Morrell Floor #  $\boxed{\phantom{1}1\phantom{1}}$ 

Search

Logout from Administrator

**Administrator Control Panel** 

Passwords -

Permissions =

Room Notes

**Room Notes** 

Room Note saved successfully. Click Here to add another note.

## **Agenda**

- **Introduction Amanda Danko**
- $\Box$ Prototypes – Kevin Johnson
- $\blacksquare$ ■ Test Plan – Mark Riley
- Database Design – Mark Riley
- $\blacksquare$ Going forward – Amanda Danko

## **Unit Test Example Unit Test Example**

Test Number 1 - Login Screen Test Cases

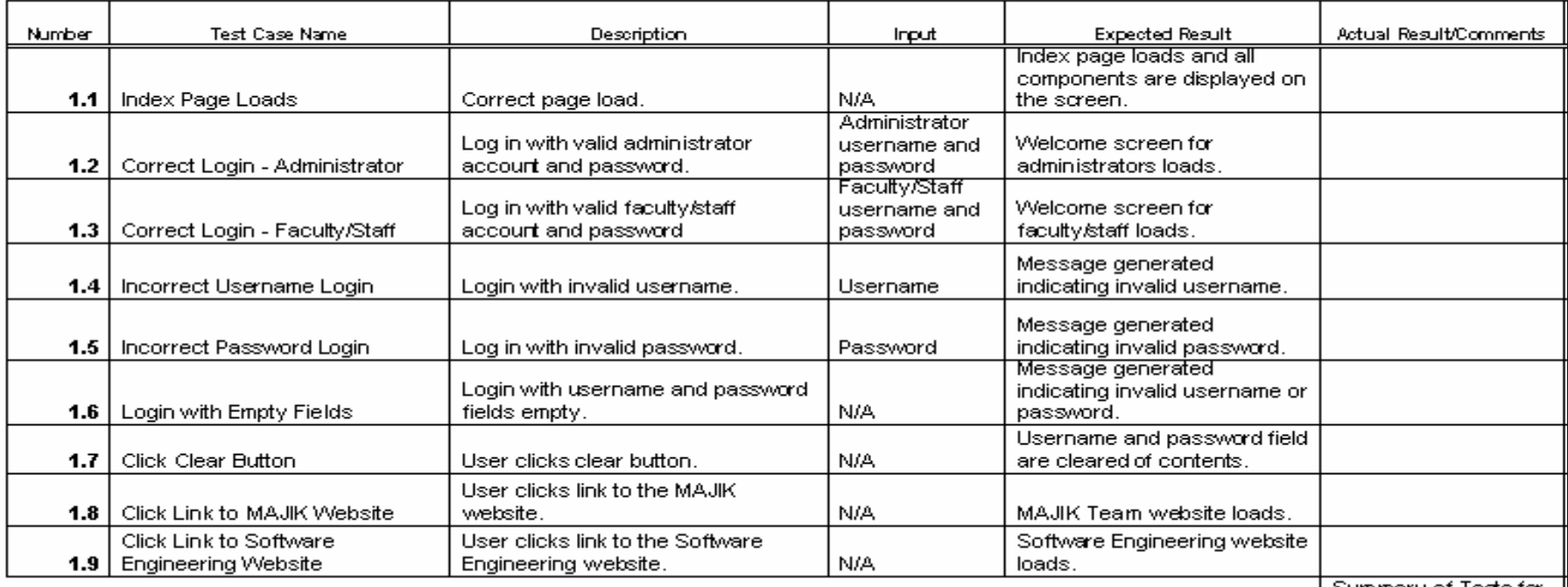

### **Test Plan Overview Test Plan Overview**

- We have a testing manager who will work<br>With the project manager to ensure<br>thorough testing
- **No. We will deliver the completed Unit Tests,** with error reports and resolutions, as part of<br>the acceptance test
- We are attempting to meet the pass/fail<br>criteria set by the client
- We will deliver the completed documents<br>May 1, 2007

## **Agenda**

- **Introduction Amanda Danko**
- $\Box$ Prototypes – Kevin Johnson
- $\Box$ Test Plan – Mark Riley
- $\blacksquare$ Database Design – Mark Riley
- $\blacksquare$ Going forward – Amanda Danko

## **Relationship Diagram Relationship Diagram**

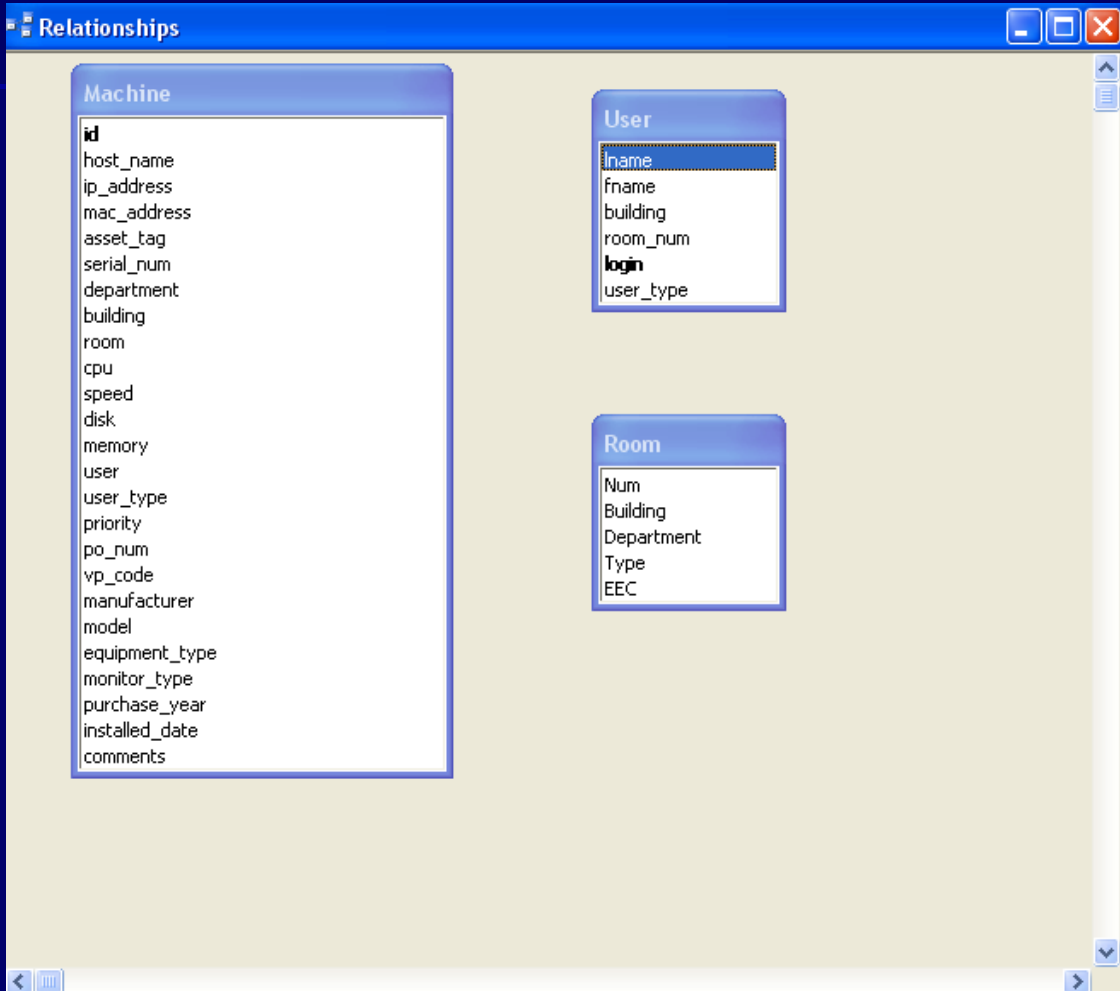

≺

### **User Table User Table**

 $\blacksquare$  This table contains the names of the individual users

**The administrator accounts are able to The administrator accounts are able to** change the information about the users

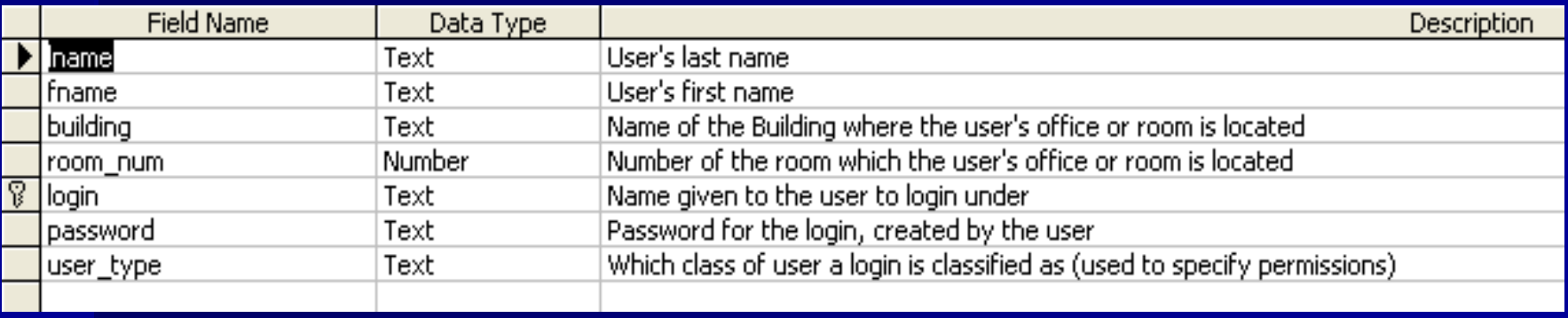

### **Room Table Room Table**

**The room table contains information about** the rooms in the building

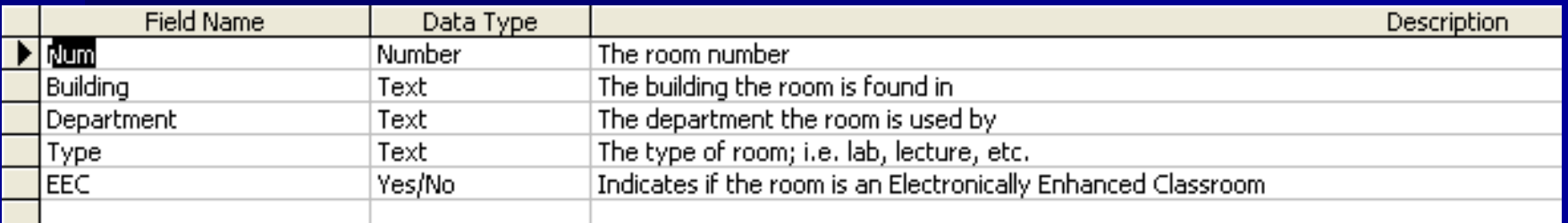

### **Machine Table Machine Table**

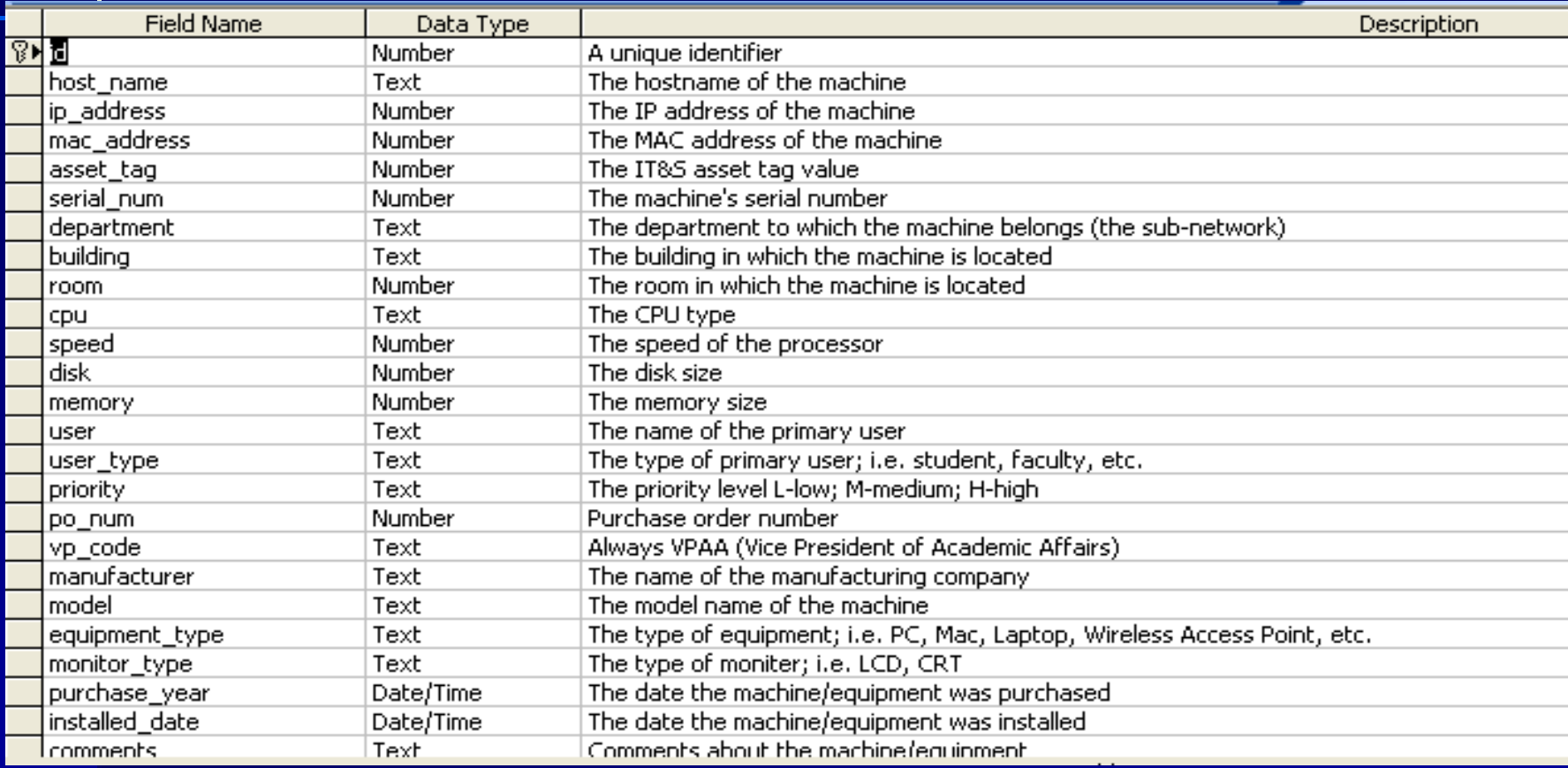

## **Agenda**

- **Introduction Amanda Danko**
- $\Box$ Prototypes – Kevin Johnson
- $\blacksquare$ Test Plan – Mark Riley
- $\blacksquare$ Database Design – Mark Riley
- $\Box$ Going forward – Amanda Danko

## **Going Forward Going Forward…**

**Development E** Acceptance Test – May 1, 2007 **E** Academic Celebration Presentation **Hart Communication** – May 5, 2007

### **Thank You! Thank You!**

### Questions?